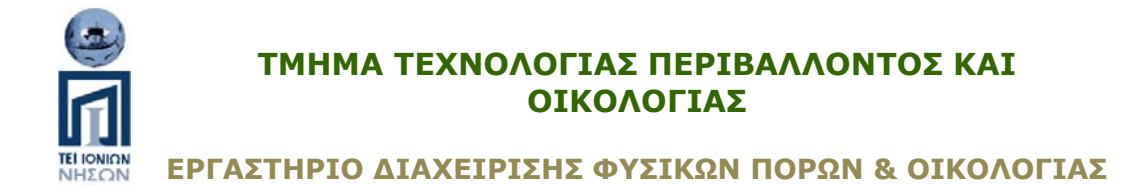

# **ΟΙΚΟΛΟΓΙΑ ΤΟΠΙΟΥ**

## **Εργαστηριακές ασκήσεις εαρινού εξαμήνου 2009-2010**

*Διδάσκων καθηγητής: Δρ. Κ. Ποϊραζίδης*

### **ΑΣΚΗΣΗ 3**

#### **Ανοίγουμε το πρόγραμμα Fragstats**

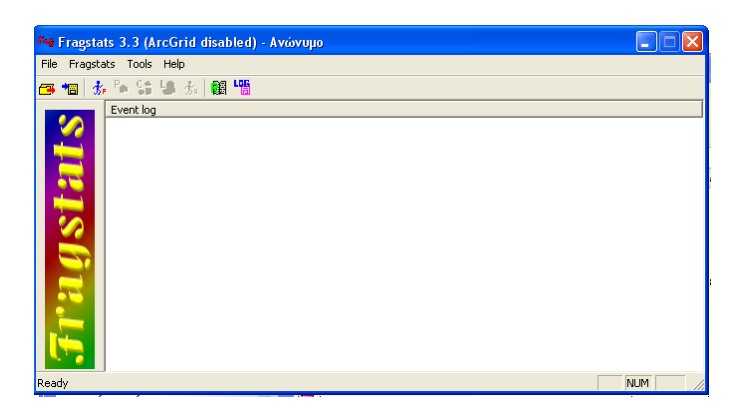

**Στο μενού Fragstats – Set run parameters επιλέγουμε τον τύπο αρχείου IDRISI και στο IDRISI file name εισάγουμε ένα – ένα τα αρχεία που έχουν δοθεί (π.χ. IDRISI NISIA).**

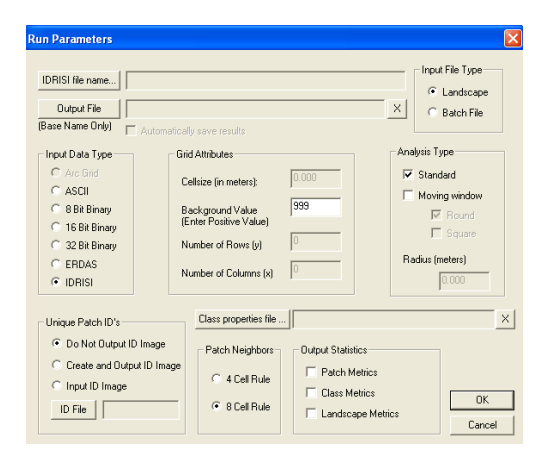

Το όνομα του αρχείου φορτώνεται στο πρόγραμμα και επιλέγουμε τους δείκτες στο Landscape level.

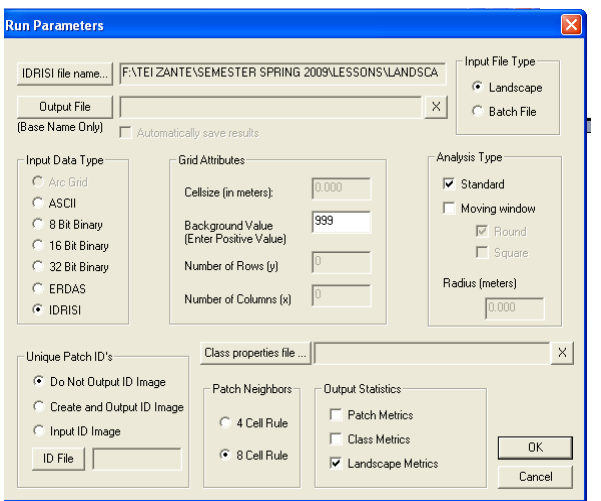

## **Ενεργοποιούμε την καρτέλα Fragstats – Select Land Metrics**

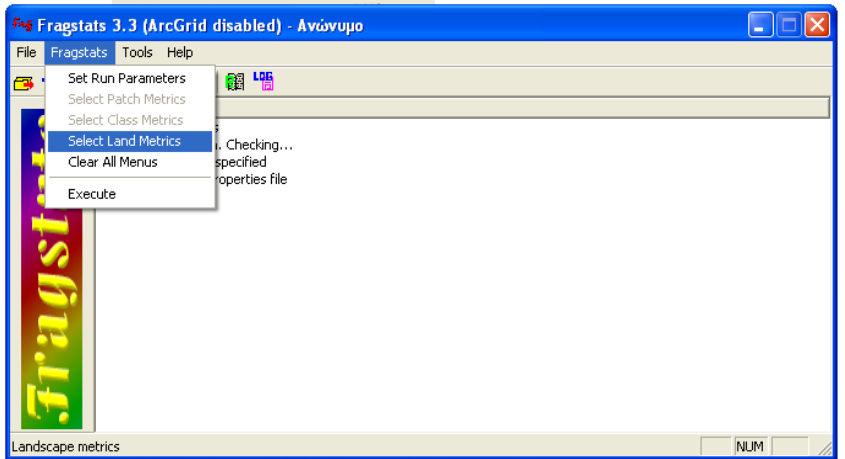

Θα προσπαθήσουμε να εξάγουμε δείκτες σύνθεσης για τα τέσσερα νησιά.

## **Στην πρώτη καρτέλα (Area/Density/Edge) επιλέγουμε τους αντίστοιχους δείκτες**

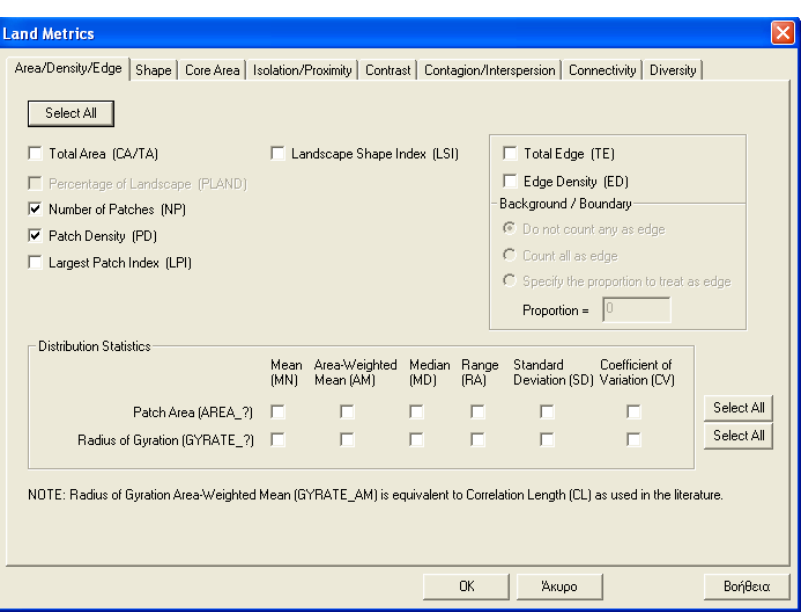

#### **Στην τελευταία καρτέλα (Diversity) επιλέγουμε τους αντίστοιχους δείκτες**

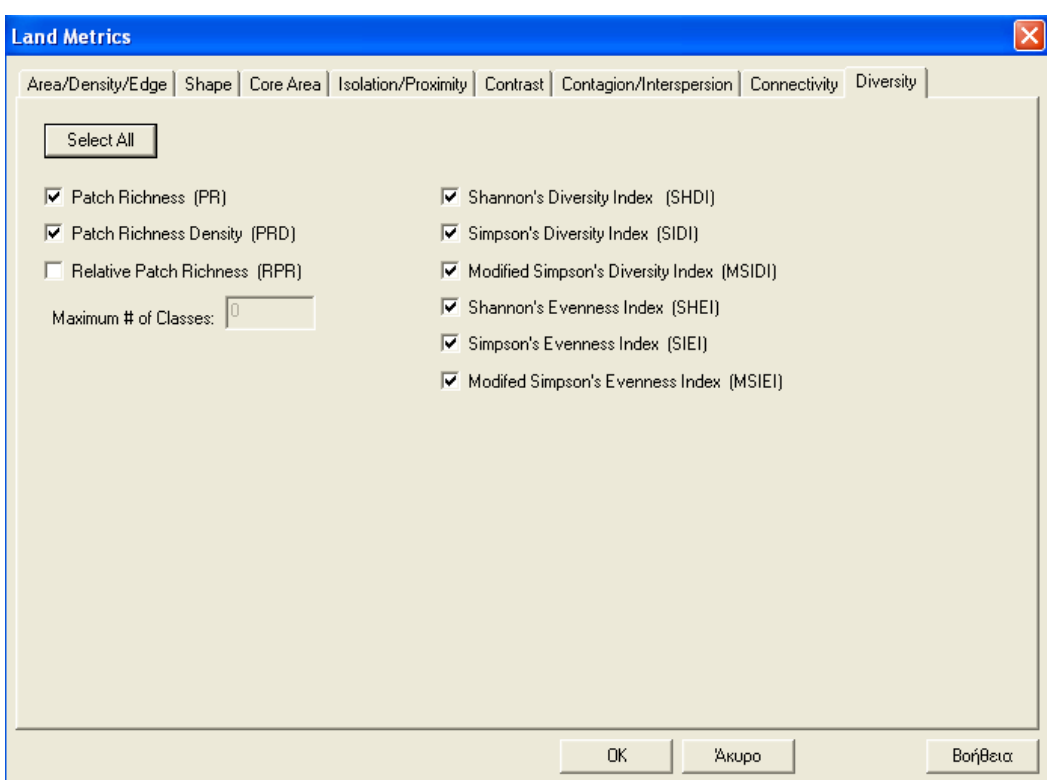

**Αφού τελειώσουμε με την επιλογή των δεικτών από το μενού Fragstats πατάμε Execute.** 

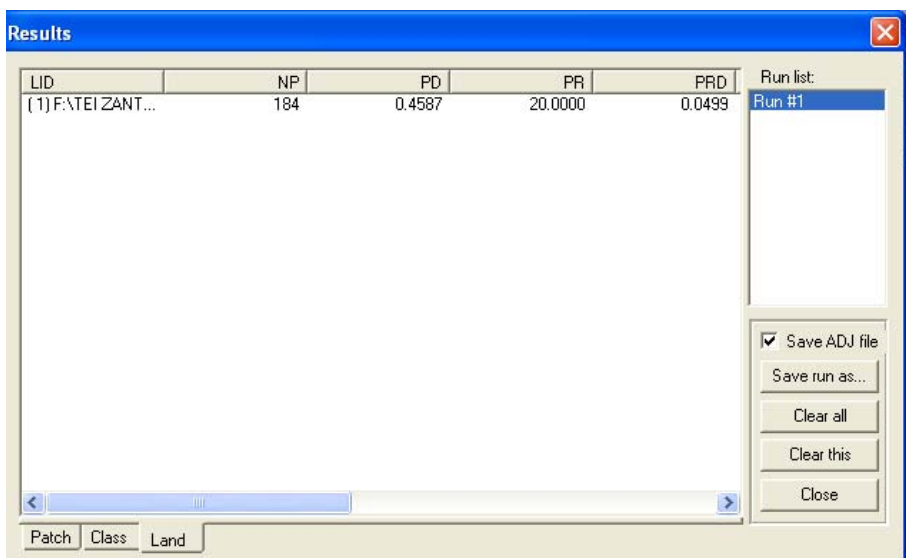

Για να εμφανιστούν οι δείκτες **από το μενού Tools – Browse results ενεργοποιούμε την καρτέλα Land.**

Η διαδικασία αυτή επαναλαμβάνεται για κάθε νησί (ΔΕΝ ΧΡΕΙΑΖΕΤΑΙ ΝΑ ΕΠΙΛΕΞΟΥΜΕ ΞΑΝΑ ΤΟΥΣ ΔΕΙΚΤΕΣ – αν δεν έχουμε κλείσει το πρόγραμμα – αλλά αφού επιλέξουμε το αρχείο πατάμε Execute και σώζεται ως Run 2, Run 3, Run 4.

#### **Σώζουμε τα αρχεία αυτά ως Save run as… δίνοντας ένα όνομα (π.χ. nisi1).**

Το αρχείο αυτό (ΠΡΟΣΟΧΗ το nisi1.land) το ανοίγουμε στο Excel (όλα τα αρχεία) και επιλέγουμε ότι μας προτείνει.

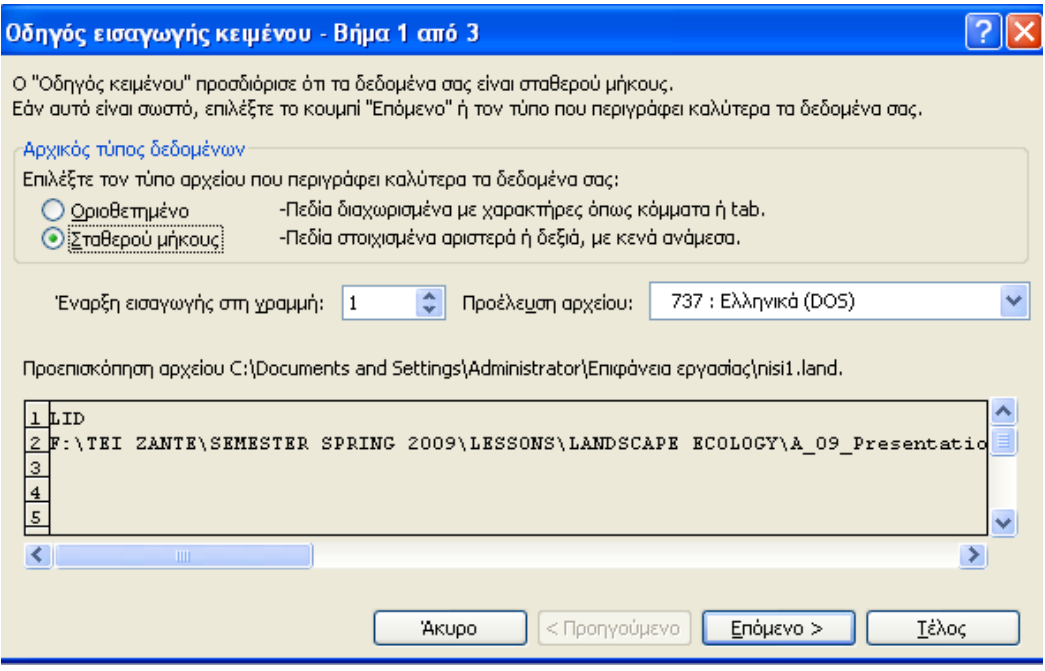

Αφού συμμαζέψουμε τον πίνακα έχουμε τις επιθυμητές μετρήσεις.

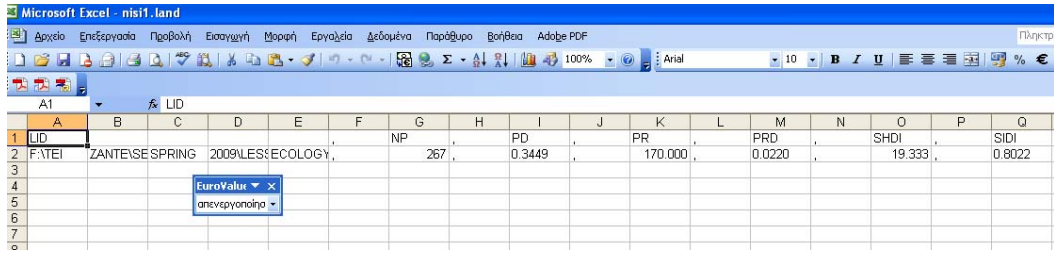

#### **ΠΕΡΙΕΧΟΜΕΝΑ ΑΣΚΗΣΗΣ**

- 1. Παρουσιάστε τον πίνακα με τις τιμές των επιλεγμένων δεικτών για τα τέσσερα νησιά.
- 2. Περιγράψτε τι σημαίνει ο κάθε δείκτης, το εύρος των τιμών που παίρνει καθώς και τι σημαίνουν αυτές οι τιμές
- 3. Με βάση τους παραπάνω δείκτες κάντε μια συνοπτική περιγραφή του τοπίου κάθε νησιού *από άποψη δεικτών σύνθεσης*
- 4. Κάντε μια συγκριτική περιγραφή των νησιών

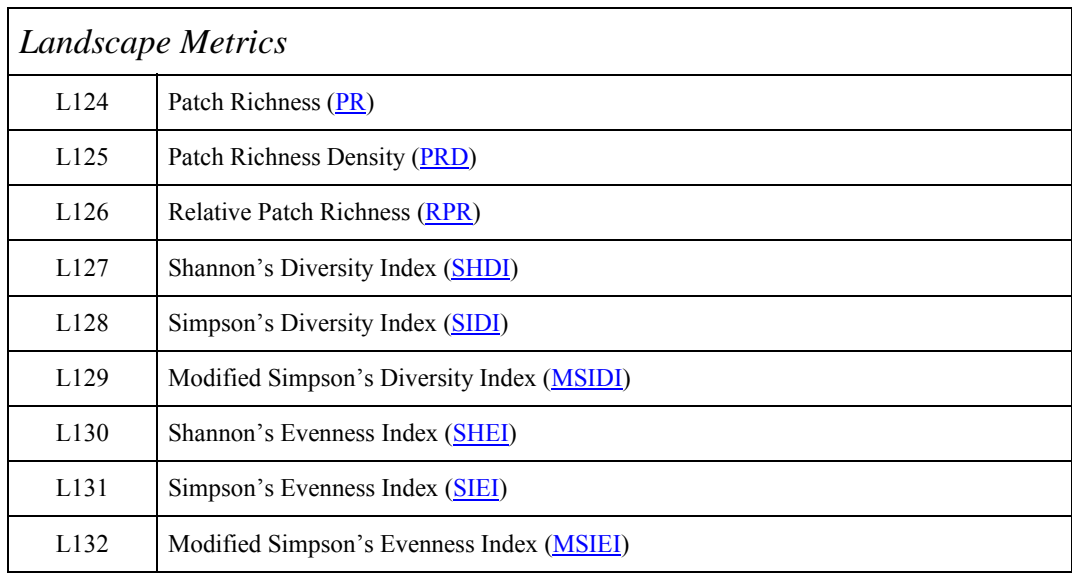

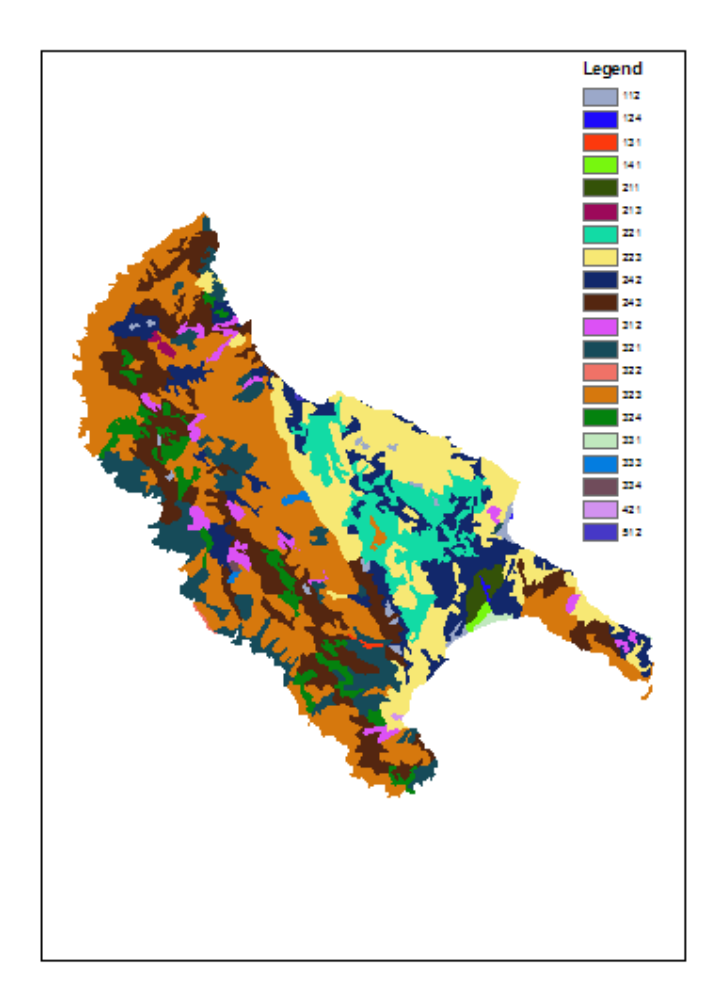

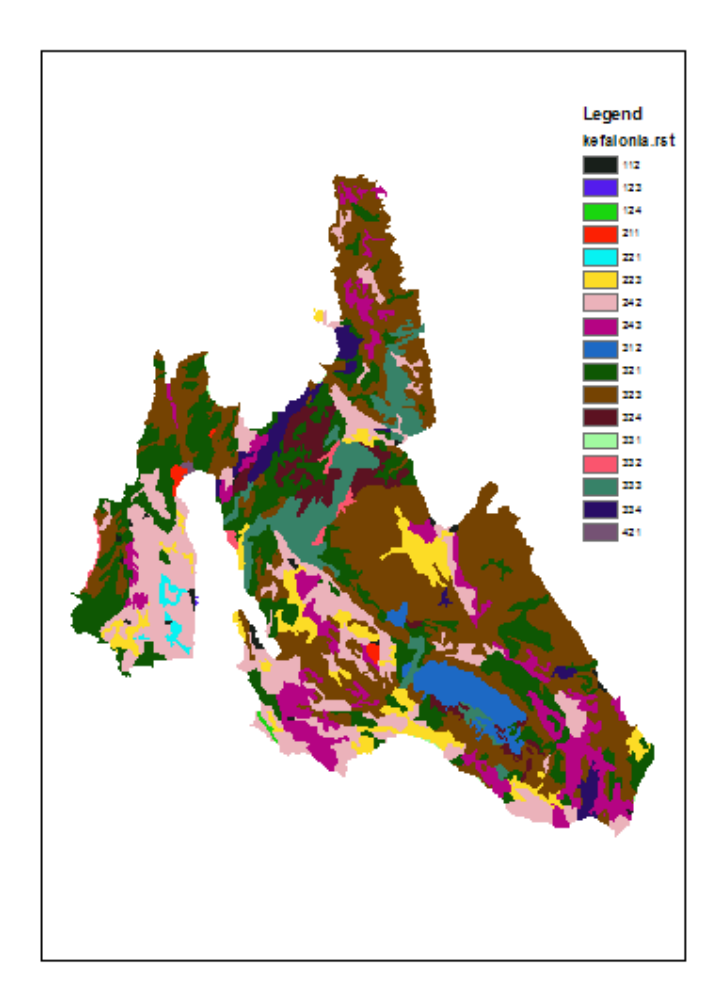

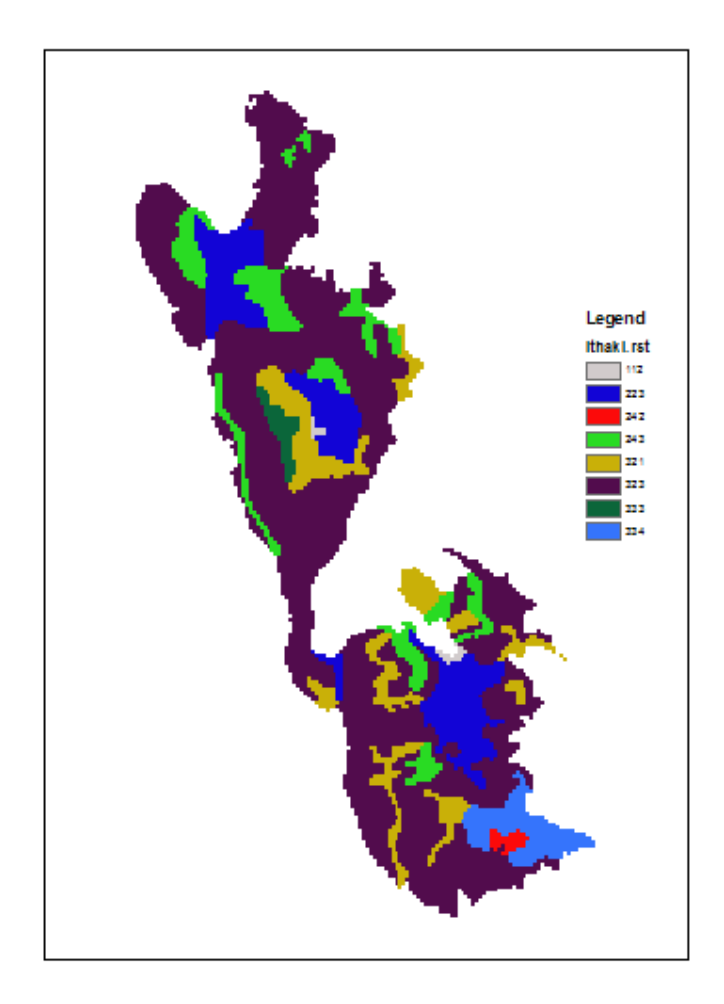

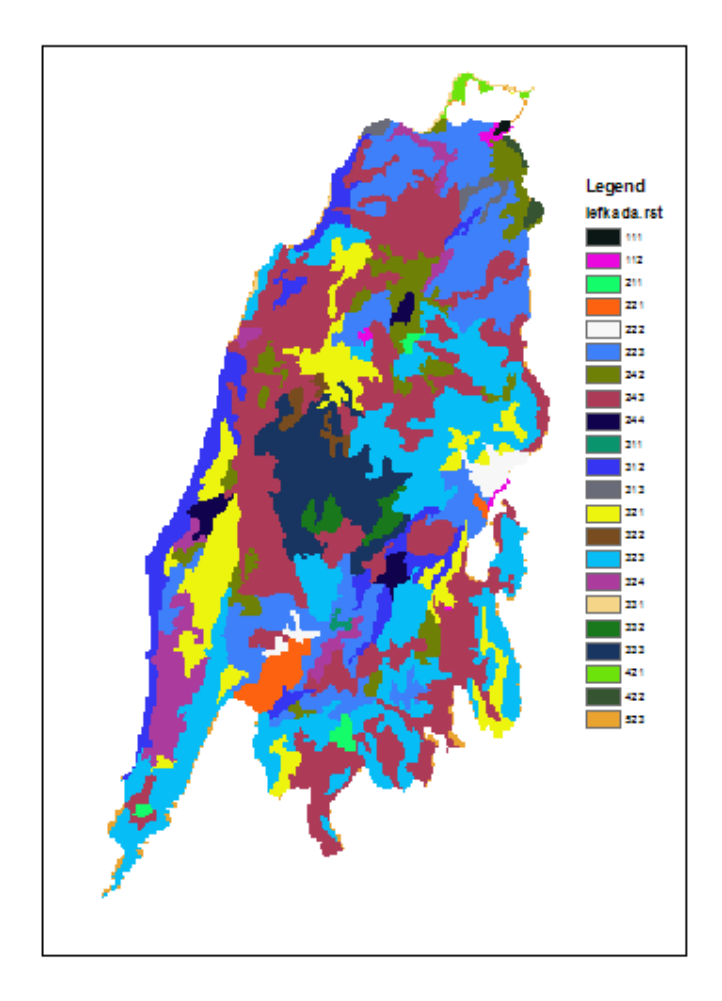